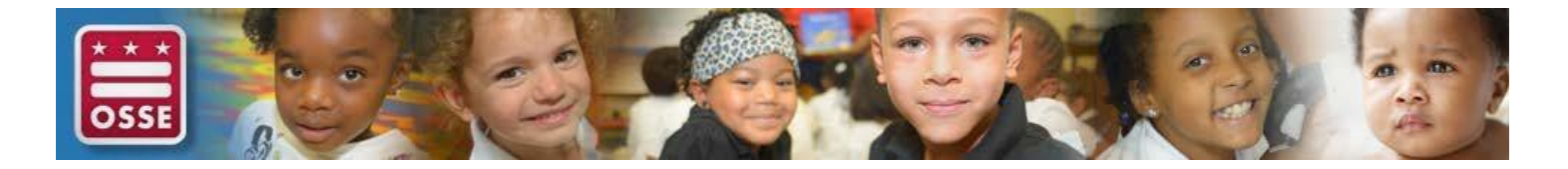

# **SARA Quick Reference**

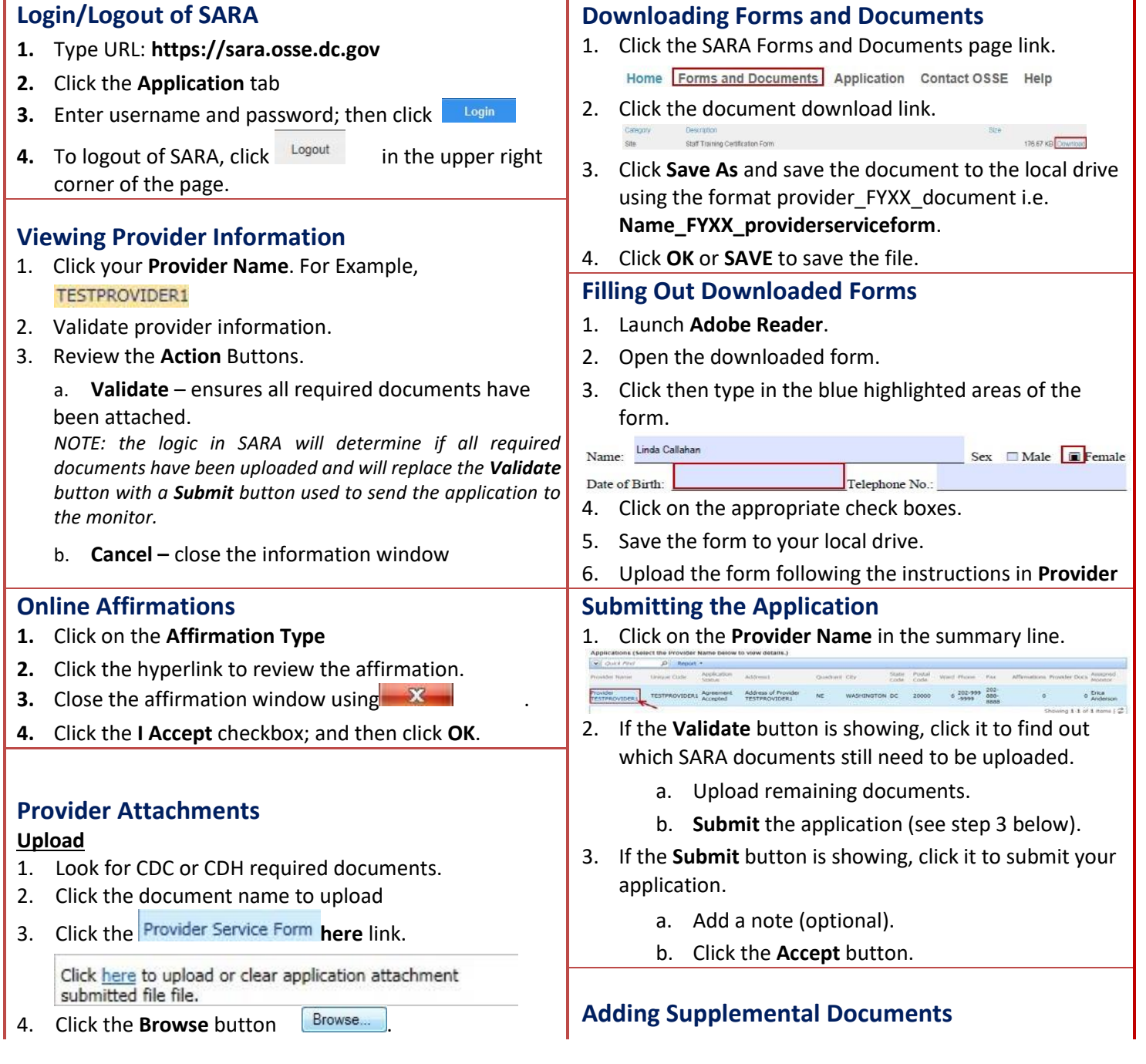

- 5. Select a file from your local drive and click **Open**.
- 6. Click **OK** to save the file to SARA.

#### **Overwrite Upload**

7. Follow steps 1 thru 6 above.

## **Clear**

8. Follow steps 1 and 3 above.

Click the **Clear** button **Clear**.

#### **Viewing Uploaded Attachments**

1. Click the download button twice.

2. Click the  $\mathbb{X}$  to close the document view.

*Note: you may need to respond the system prompt if opening a Word document. PDF documents open immediately.* 

IMPORTANT! The SARA supplemental documents area will not be available until the agreement status is Supervisor Approved.

**Document Statuses:** Draft, Submitted, Monitor Reviewed, Supervisor Approved, Agreement Accepted.

## **OSSE Call Center: 202-719-6500**